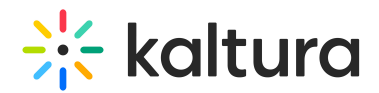

## Embed Content in a Document Within the Course Content

Last Modified on 06/23/2020 4:14 pm IDT

You can embed content in two ways - into a document in the course content (see below) or directly in the course [content](https://knowledge.kaltura.com/help/embed-content-directly-in-the-course-content).

- 1. Navigate to the desired course.
- 2. Open the "Course Content" section and navigate to the document.

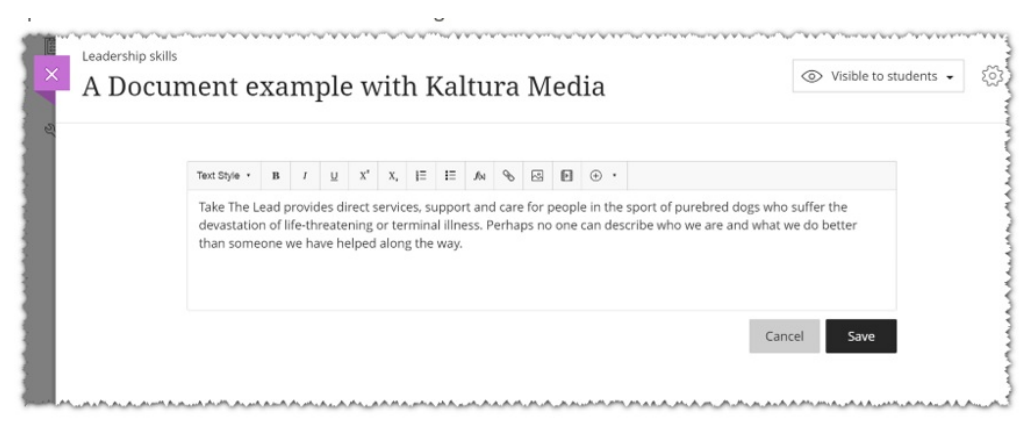

3. Click the "+" sign in the editor and choose the "Insert/Edit LTI Item".

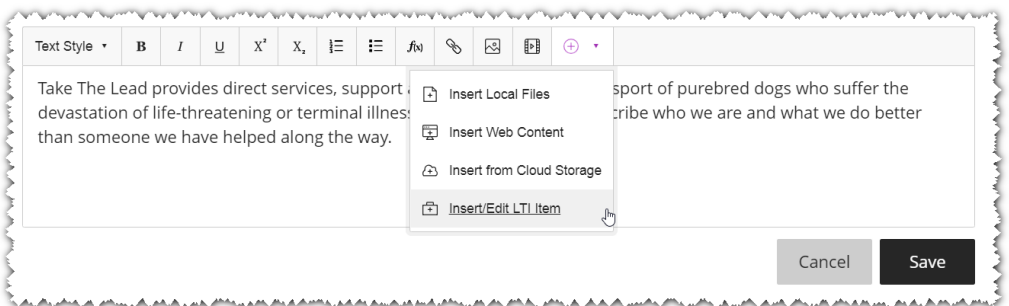

4. Locate the Browse Search and Embed (BSE) tool within the Content Market. (Note: The embed tool may have a different name than the one indicated in the image).

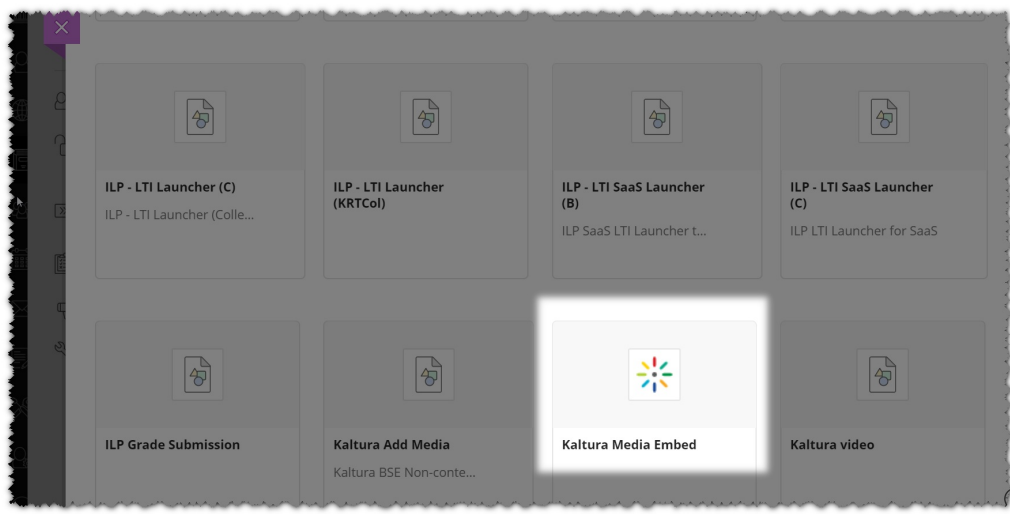

5. Click to launch the tool and select your media. The embedded content will be

Copyright ©️ 2024 Kaltura Inc. All Rights Reserved. Designated trademarks and brands are the property of their respective owners. Use of this document constitutes acceptance of the Kaltura Terms of Use and Privacy Policy.

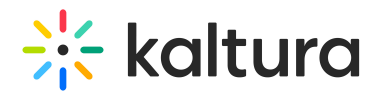

## displayed on the document:

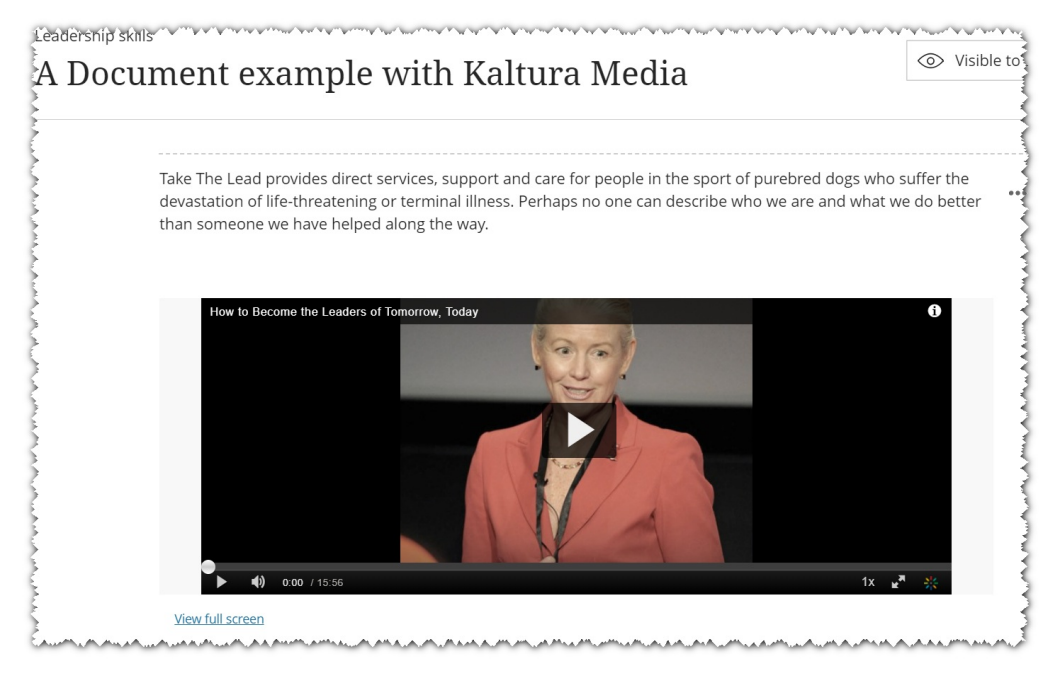

6. Save your changes.